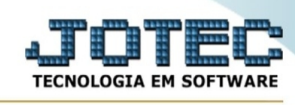

## **- Arquivo / Conta corrente vendedor**

Para entrar na tela do cadastro de conta corrente vendedor:

- Abrir menu **Arquivo** na tela principal.
- Clicar no item **Conta corrente vendedor**.
- Aparecerá a tela:

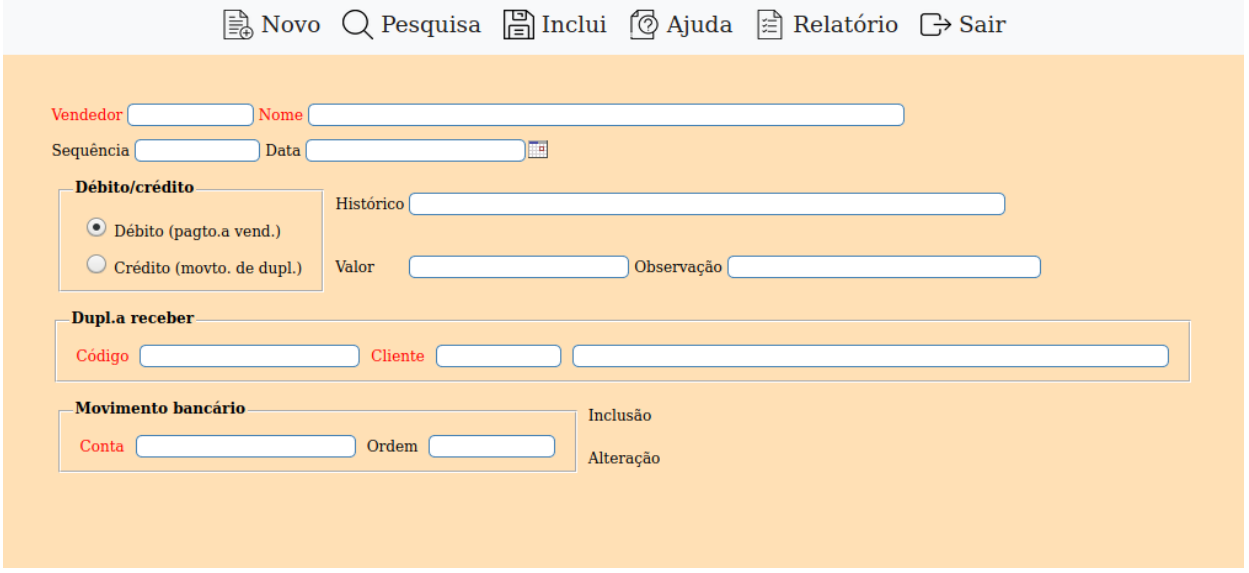

Neste rotina os crédito serão atualizados automaticamente, quando calculada a comissão de acordo com a opção selecionada no cadastro da empresa. Para os débitos somente serão atualizados automaticamente, caso no módulo bancos item "Lançamentos", campo "Cliente/Fornec.", for teclado Shift+Ctrl+V, para que seja possível informar o vendedor, senão o lançamento deverá ser efetuado manualmente por esta rotina.

**Vendedor :** Informar neste campo o código do vendedor. Para efetuar pesquisa neste campo clicar no ícone da lupa.

**Nome :** Informar neste campo o nome do vendedor. Para efetuar pesquisa neste campo, clicar no ícone da lupa.

**Seqüência :** Este campo será sugerido pelo sistema informando o número da seqüência da movimentação. O seu preenchimento manual será apenas para pesquisa.

**Data :** Informar neste campo a data do movimento. Para sugerir a data atual, duplo clique ou pressionar uma vez a barra de espaços.

**Débito/Crédito : Débito (Pagto.a Vend.):** Selecionar esta opção para definir que a operação será um movimento de débito (pagamento/adiantamento a vendedor, estorno de recebimento de duplicata, etc.).

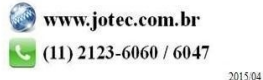

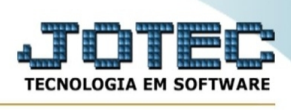

**Crédito (Movto. de Dupl.):** Selecionar esta opção para definir que a operação será um movimento de crédito (recebimento ou emissão de duplicata, prêmios).

**Histórico :** Informar neste campo o histórico da movimentação.

**Valor :** Informar neste campo o valor do movimento.

**Observação :** Informar neste campo observações necessárias referente a movimentação.

**Duplicatas a receber : Código:** Informar neste campo o código da duplicata da venda em que o vendedor tem direito a comissão. Para efetuar pesquisa neste campo, clicar no ícone da lupa.

**Cliente:** Informar neste campo o código e o nome do cliente da duplicata. Este campo será preenchido automaticamente quando inserido o código da duplicata no campo anterior. Para efetuar pesquisa neste campo, clicar no ícone da lupa.

**Movimento Bancário : Conta:** Informar neste campo o código da conta bancária do movimento, principalmente para emissão de cheque para o vendedor. Para efetuar pesquisa neste campo, clicar no ícone da lupa.

**Ordem:** Informar neste campo a ordem do movimento bancário.

**Inclusão :** Campo controlado pelo sistema e informará a data e o usuário responsável pela inclusão.

**Alteração :** Campo controlado pelo sistema e informará a data e o usuário responsável pela alteração.

Ao clicar no ícone do relatório será exibido a seguinte tela para informar os parâmetros desejados :

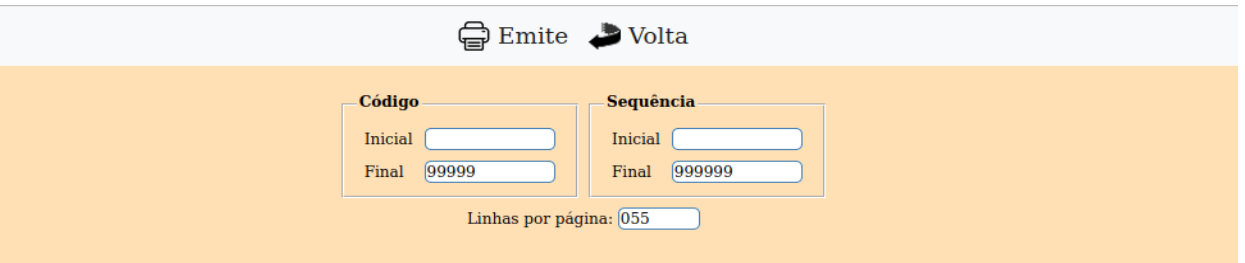

**Código :** Informar o código **Inicial** e **Final** a ser considerado na impressão do relatório. Para imprimir todos os contas correntes de vendedores disponíveis, deixar o campo inicial em branco e o final preenchido com números 9, conforme o padrão informado pelo sistema.

**Seqüência :** Informar a sequência **Inicial** e **Final** a ser considerado na impressão do relatório. Para imprimir todos as sequências disponíveis, deixar o campo inicial em branco e o final preenchido com números 9, conforme o padrão informado pelo sistema.

**Linhas por página :** Informar neste campo a quantidade de linhas por página que será considerado na emissão do relatório. Este campo terá o valor de "055" linhas pré-definido pelo sistema.

Ao clicar no ícone de impressão será aberto a seguinte tela:

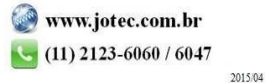

You www.youtube.com/jotecsistemaweb

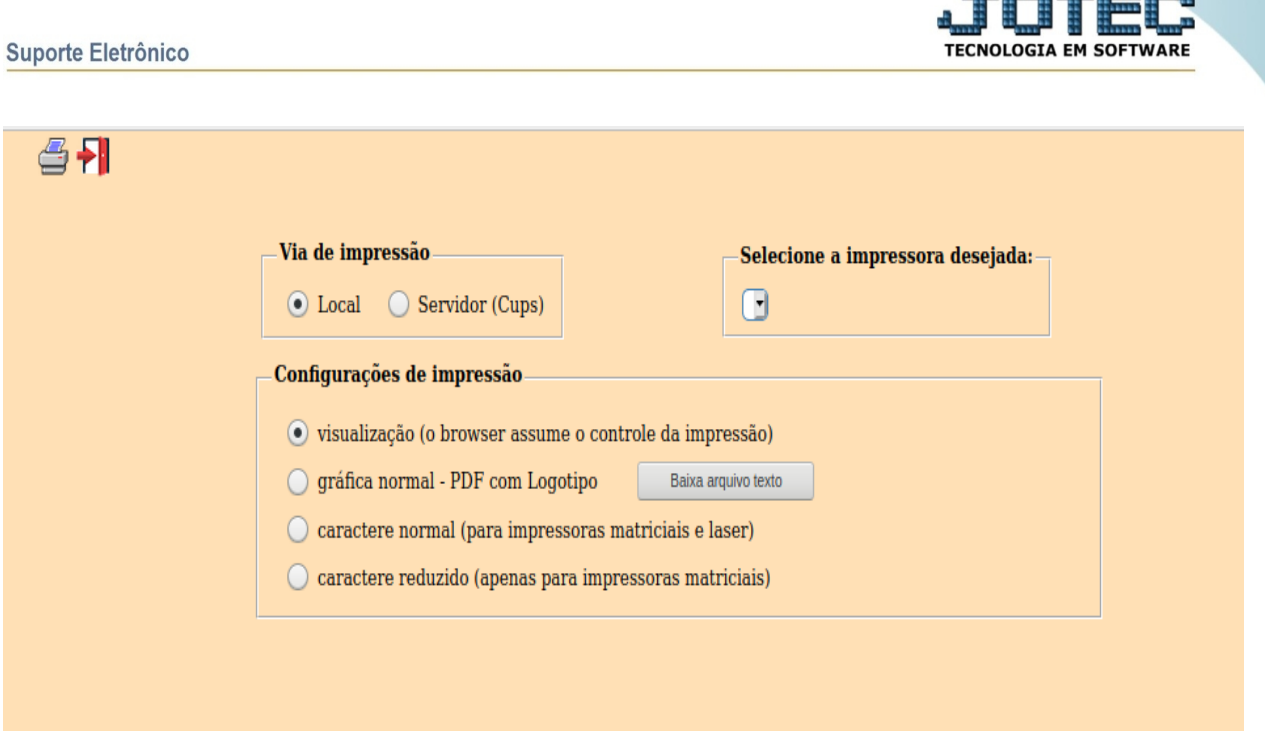

Esta tela será exibida com a configuração de impressão padrão definida através do cadastro de usuários, localizado na tela de acesso ao sistema. Independente do padrão definido, será possível escolher o tipo de impressão e impressora desejada a ser usada na emissão do relatório.

**Tipo de impressão : Visualização (o browser assume o controle da impressão):** Selecionada esta opção o relatório será impresso na tela. Para imprimir deverá ser utilizado os recursos do browser.

**Gráfica normal (apenas para impressoras não matriciais):** Selecionada esta opção o relatório será enviado diretamente para a impressora escolhida, sem visualização prévia no formato gráfico e próximo ao tamanho do caracter normal.

**Gráfica reduzida (apenas para impressoras não matriciais):** Selecionada esta opção o relatório será enviado diretamente para a impressora escolhida, sem visualização prévia no formato gráfico e próximo ao tamanho do caracter reduzido.

**Caracter normal (para impressoras matriciais e laser):** Selecionada esta opção o relatório será enviado diretamente para a impressora, sem visualização prévia no formato caracter e com tamanho padrão utilizando a impressão padrão da impressora matricial.

**Caracter reduzida (apenas para impressoras matriciais):** Selecionada esta opção o relatórios será enviado diretamente para a impressora, sem visualização prévia no formato caracter e com tamanho reduzido utilizando a impressão padrão da impressora matricial.

**Selecione a impressora desejada:** Este campo será sempre exibido com a impressora padrão prédefinida no cadastro de usuários, localizada na tela de acesso ao sistema. Será possível a seleção de outras impressoras cadastradas através deste campo.

**Imprime em modo paisagem:** Selecionada esta opção, imprimirá em modo paisagem, desmarcada, imprimirá no modo retrato.

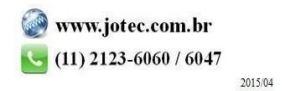

n ann anna conna an

You www.youtube.com/jotecsistemaweb

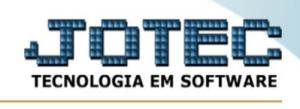

Após selecionar o tipo e impressora desejada, ou simplesmente confirmar a impressão com o padrão pré-definido no cadastro de usuários o relatório será visualizado ou enviado para impressora de acordo com a seleção escolhida.

Baixa arquivo texto Ao clicar neste botão, o usuário terá a opção de salvar o arquivo em uma pasta/diretorio de sua escolha. Abaixo mostraremos como será exibida a tela do arquivo texto gerado, conforme segue:

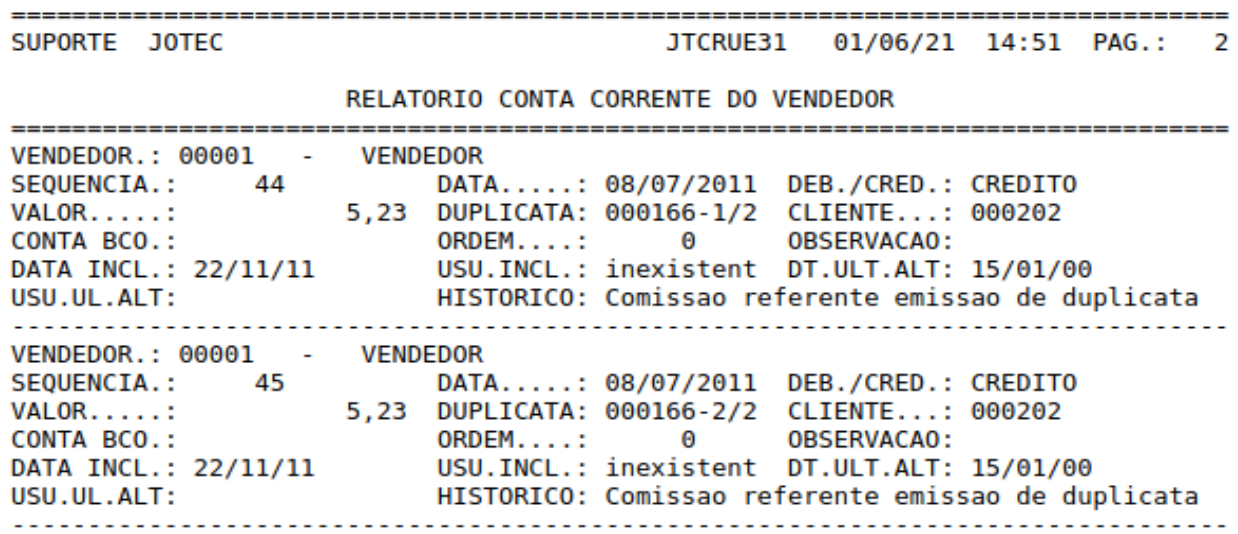

Na tela acima o usuário deverá clicar no item do menu "Arquivo" e após em "Salvar como", onde será exibida outra tela em que o usuário poderá selecionar a pasta para salvar o arquivo, conforme abaixo.

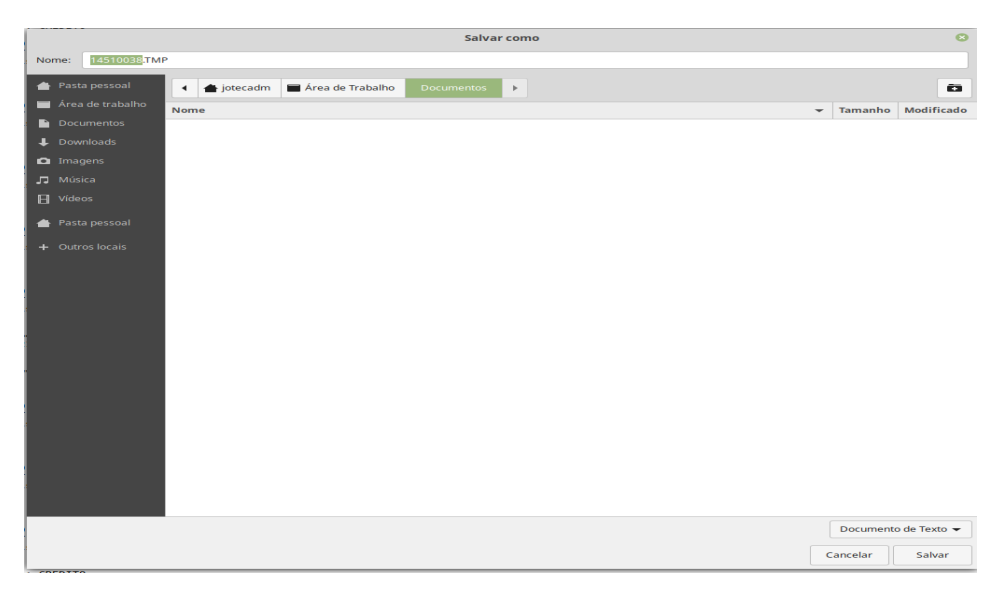

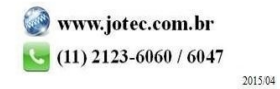